# **Οδηγίες**

για

# **VPN σύνδεση στα Windows Vista**

Περιεχόµενα

- Ποιους αφορά........................................................................................σελ. 2 • ∆ηµιουργία VPN Σύνδεσης µε το Τ.Ε.Ι Αθήνας................................. σελ. 2
- Σύνδεση µε το VPN............................................................................. σελ. 5

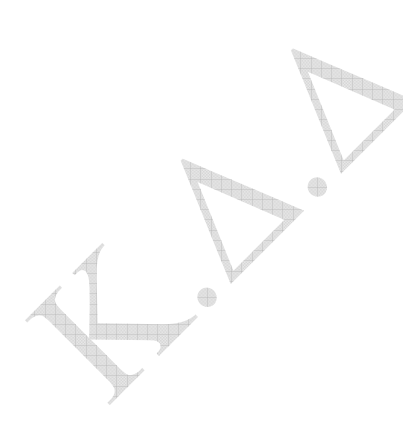

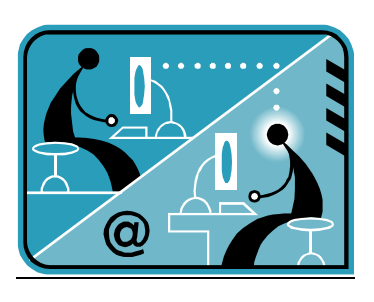

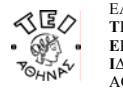

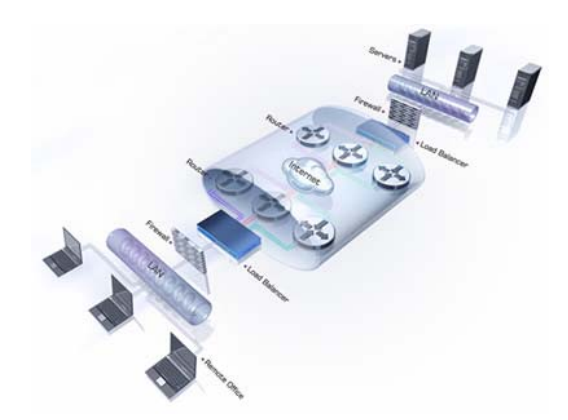

#### **α. Ποιους αφορά**

Η υπηρεσία αυτή αφορά όσους έχουν ADSL σύνδεση και επιθυµούν πρόσβαση στις βάσεις πληροφοριών της Βιβλιοθήκης του ΤΕΙ-Αθήνας καθώς επίσης και τους διαχειριστές WEB.

## **β. ∆ηµιουργία VPN σύνδεσης µε το ΤΕΙ Αθήνας**

Ξεκινήστε τη διαδικασία κάνοντας κλικ στο εικονίδιο **Έναρξη** (το χαρακτηριστικό εικονίδιο µε το λογότυπο των Windows Vista που βρίσκεται στο κάτω αριστερό σημείο της γραμμής εργασιών). Κατόπιν ακολουθήστε τη διαδρομή **Σύνδεση µε** Æ **Ρύθµιση σύνδεσης ή δικτύου** και θα εµφανιστεί το παρακάτω παράθυρο.

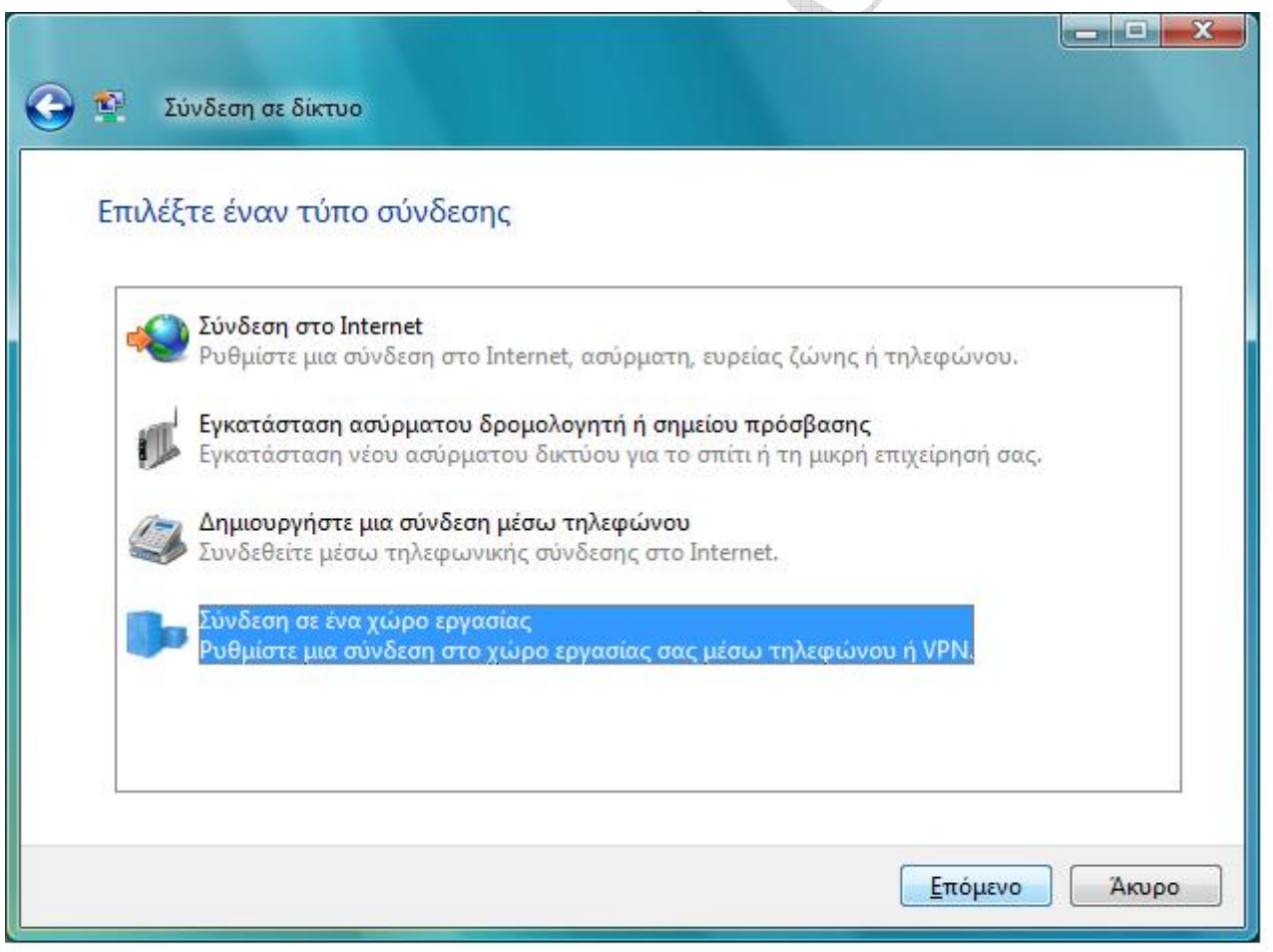

Κάντε κλικ στην επιλογή **Σύνδεση σε ένα χώρο εργασίας**, πατήστε το **Επόµενο** και θα παρουσιαστεί το παρακάτω παράθυρο.

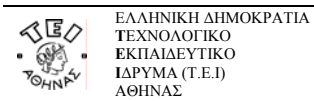

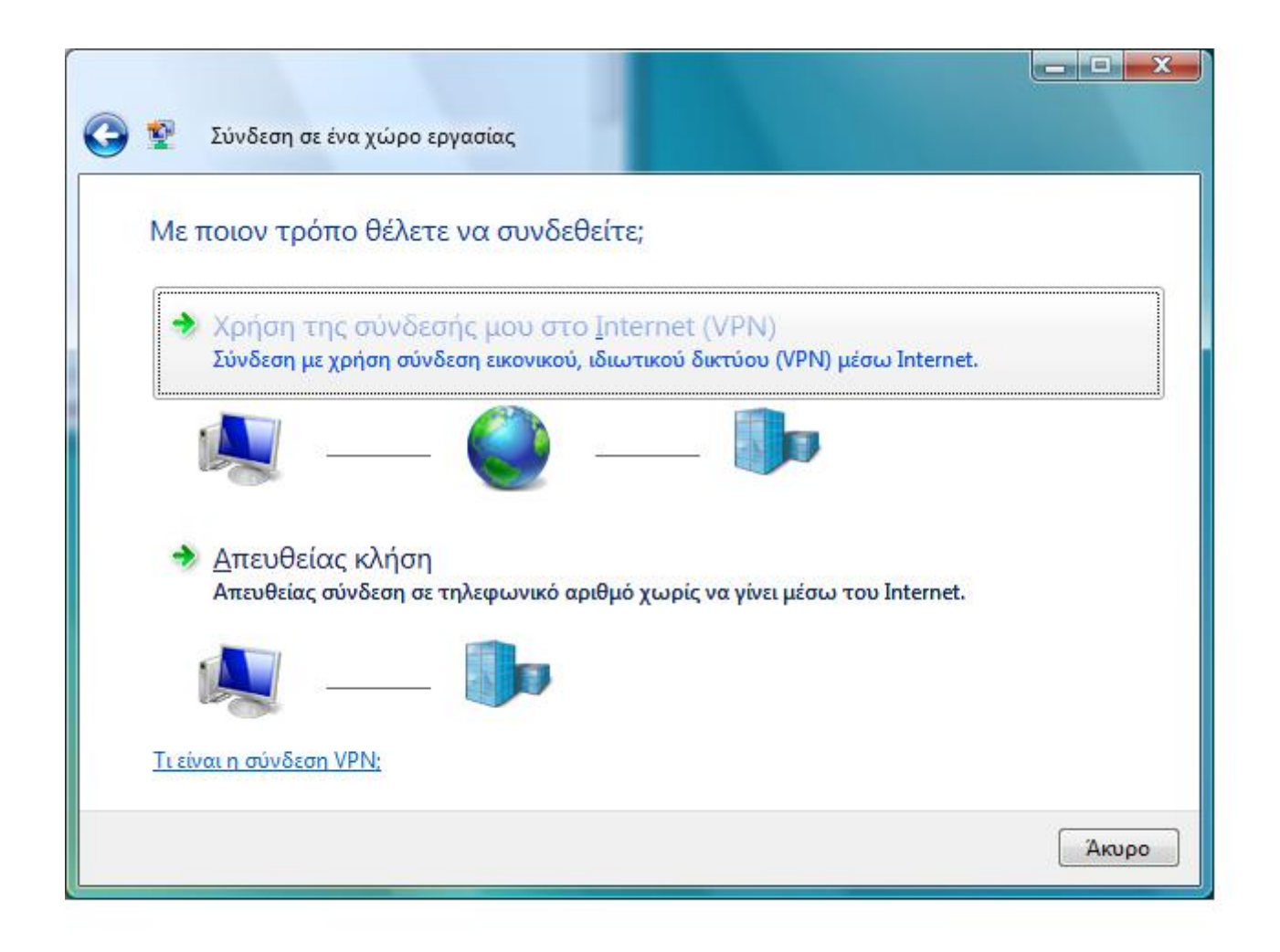

Στο σηµείο αυτό επιλέξτε **Χρήση της σύνδεσής µου στο Internet (VPN)**.

**The Corporation**  $\qquad \qquad \oplus$  $\qquad \qquad \oplus$ 

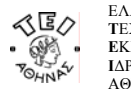

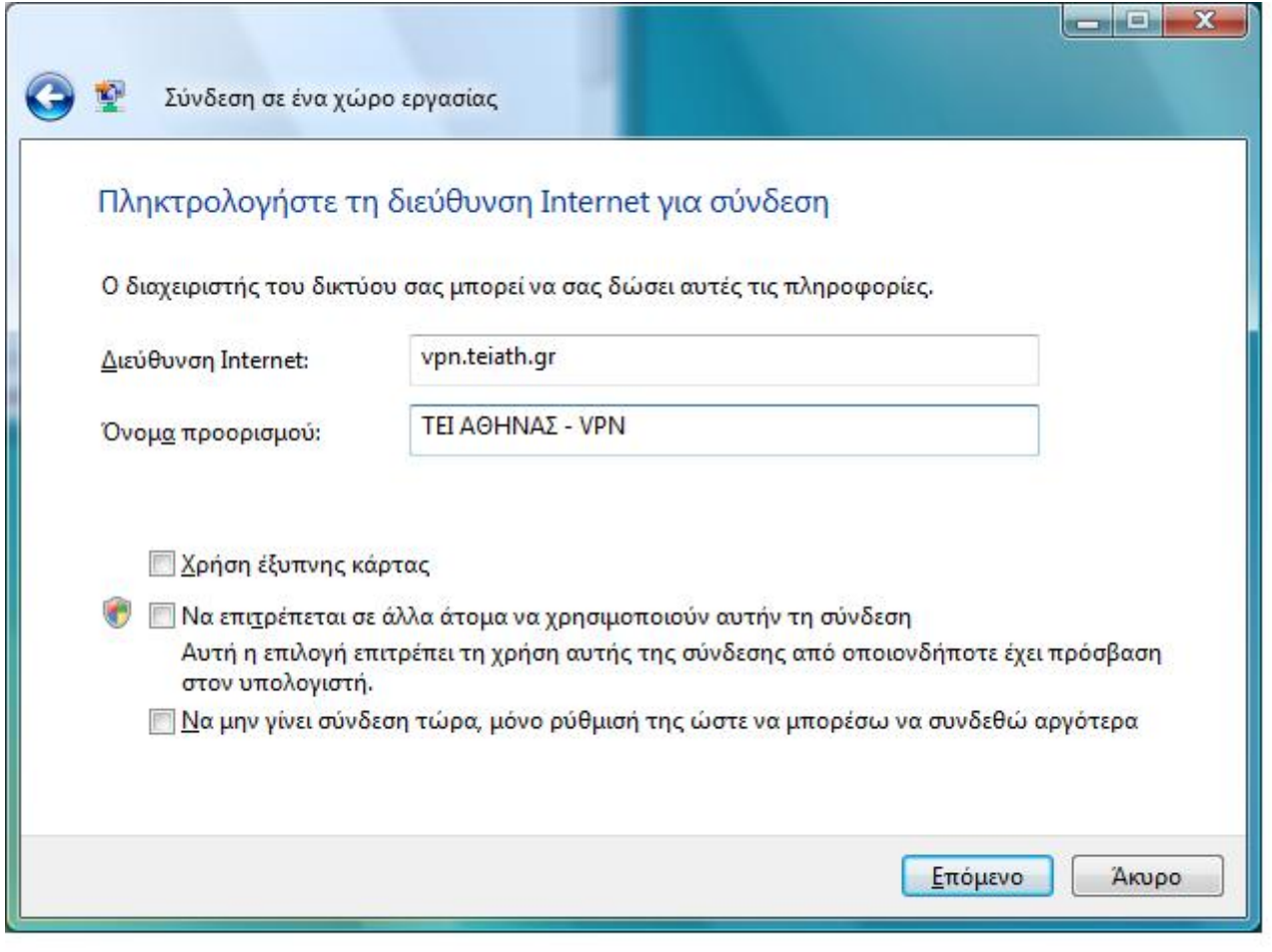

Στο πεδίο **∆ιεύθυνση Internet** γράψτε vpn.teiath.gr. Στη συνέχεια συµπληρώστε το πεδίο **Όνοµα προορισµού** µε όποιο τίτλο σας φαίνεται καταλληλότερος π.χ.: ΤΕΙ ΑΘΗΝΑΣ – VPN.

 $\mathbb Q$ 

 $\oplus$ 

**The Contract of the Contract of the Contract of the Contract of the Contract of The Contract of The Contract o** 

 $\qquad \qquad \oplus$ 

Επιλέξτε (τσεκάροντας) **Να µην γίνει σύνδεση τώρα, µόνο ρύθµισή της ώστε να µπορέσω να συνδεθώ αργότερα** και πατήστε το **Επόµενο**.

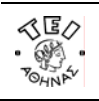

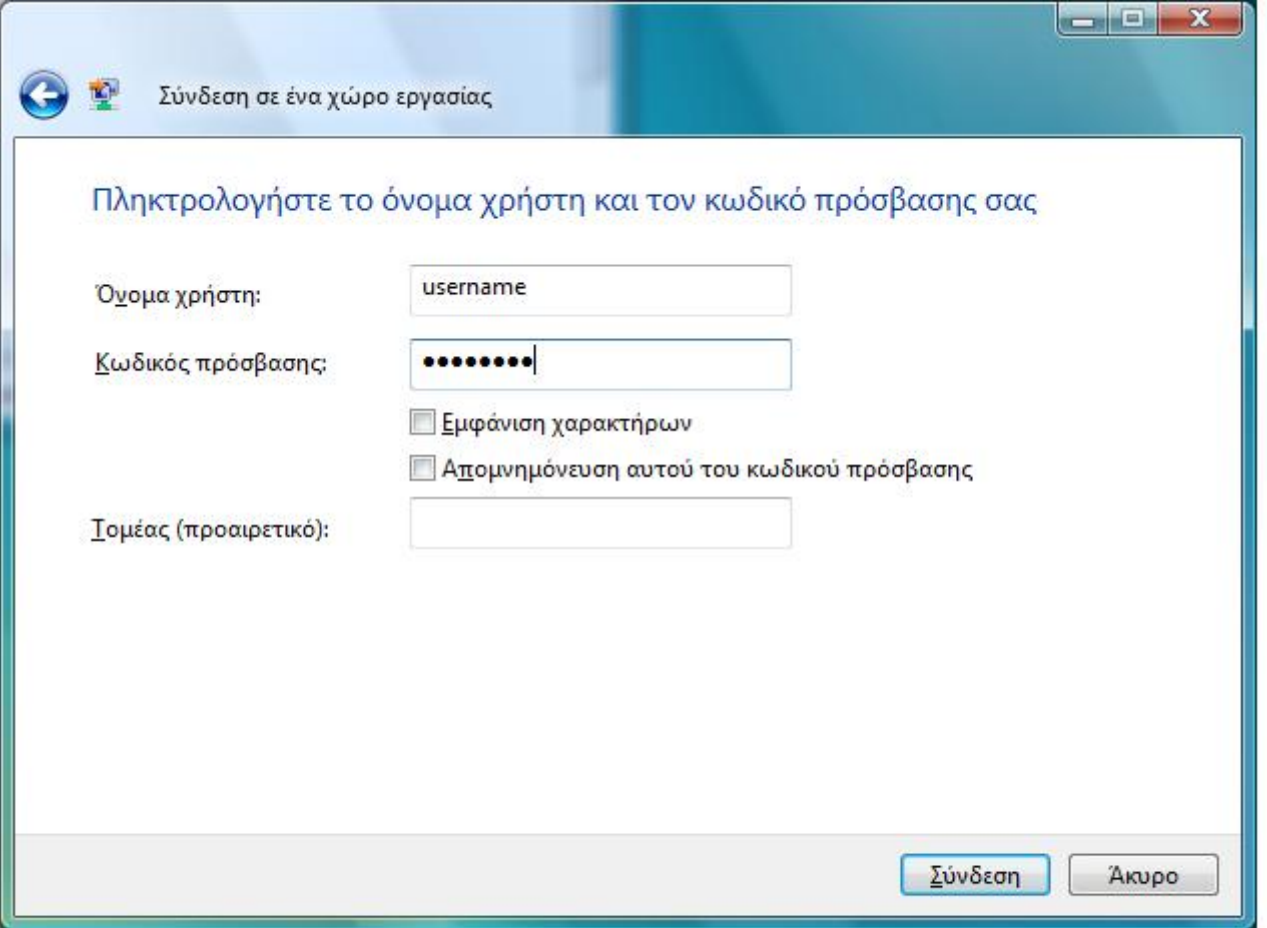

Στην παραπάνω φόρµα συµπληρώστε τα πεδία **Όνοµα χρήστη** και **Κωδικός πρόσβασης** σύµφωνα µε τα στοιχεία που έχετε πάρει από το Κέντρο ∆ιαχείρισης ∆ικτύου του ΤΕΙ Αθήνας και πατήστε τέλος **Σύνδεση**.

## **γ. Σύνδεση µε το VPN**

Για να ενεργοποιήσετε την σύνδεση ώστε να έχετε πρόσβαση στις βάσεις πληροφοριών του ΤΕΙ Αθήνας, ακολουθήστε **τη διαδρομή Έναρξη → Σύνδεση με → ΤΕΙ ΑΘΗΝΑΣ – VPN → Σύνδεση.** 

Στη φόρµα που θα σας παρουσιαστεί, θα πρέπει να εισάγετε το **Όνοµα χρήστη** και τον **Κωδικό Πρόσβασης** και στη συνέχεια να πατήσετε **Σύνδεση**. Από τη στιγµή αυτή όταν επιχειρήσετε να ανοίξετε κάποια βάση δεδοµένων από τη Βιβλιοθήκη του ΤΕΙ, δεν θα έχετε πλέον κανένα πρόβληµα γιατί θα αναγνωρίζεστε ως χρήστης του ΤΕΙ κι όχι ως χρήστης του φορέα της γραµµής ADSL που έχετε.